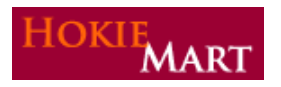

HokieMart upgrade 10.3 will become effective on **November 8, 2010**. The following are the enhancements included in this upgrade.

## **ENHANCEMENTS TO THE CART**

#### Workflow

The current workflow navigation at the top of the shopping cart will no longer display.

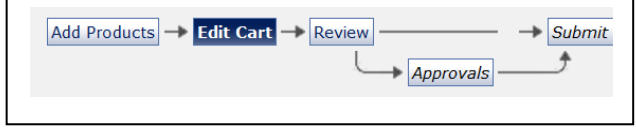

Users will begin the checkout process by following the new navigation **Guided Checkout**. Users are not required to view each step in the checkout process unless corrections/additions are needed. They may proceed directly to Final Review. The navigation icons will turn green as the necessary sections are addressed.

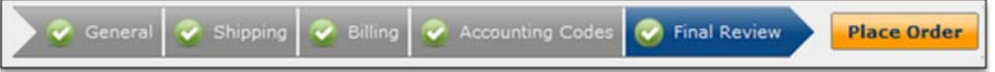

#### Errors

In the cart a list of errors is displayed allowing user to edit and correct fields.

Almost ready to go! The list below needs to be addressed before the cart can be submitted. • Requisition can only contain one supplier. Remove or Move the items to another draft cart.

#### After correcting errors,

Continue Shopping (1) User may continue shopping by clicking "Continue Shopping." Using a non-catalog form, user will be returned to the home page. Choose the same form and supplier, and

continue adding item(s) to the cart  $OR$ 

(2) User may "Return to Shopping Cart" which will allow additional items to be added to an active cart  $OR$ 

(3) Correct the listed errors and click "Proceed to Checkout."

**Proceed to Checkout** 

A second list of consolidated errors may appear depending on how your profile is set up.

**EXAMPLE**: The "Funding tab" is active and the information below is displayed for correction.

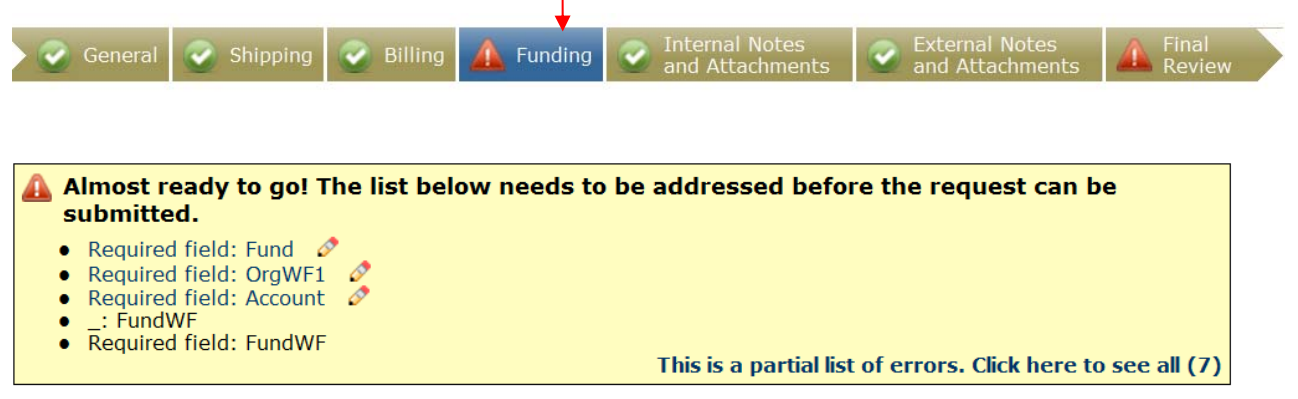

Each "Required field" is an active link to correct the individual error. To see all errors click "Click here to see all."

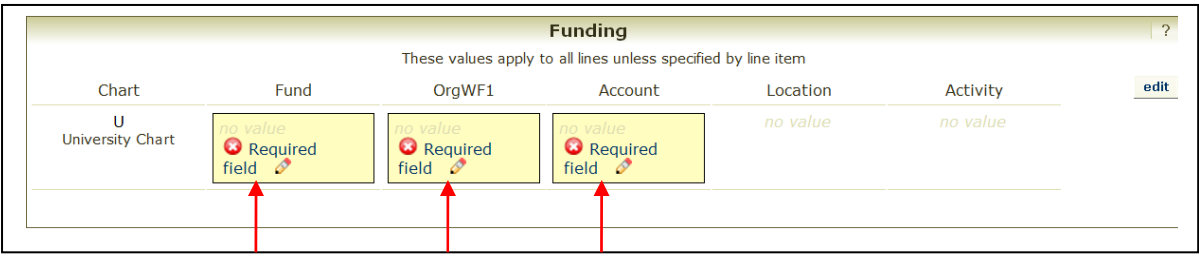

By clicking on the "Required field," the user will be able to make the needed correction(s).

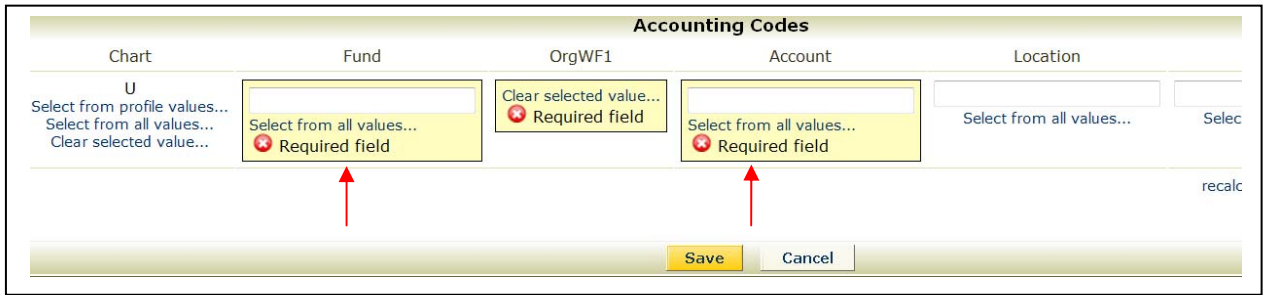

After correcting the errors, click "Save."

Once the user completes the necessary field(s) and clears the error list for the section, a dialog box will display to direct the user to the next section or Final Review."

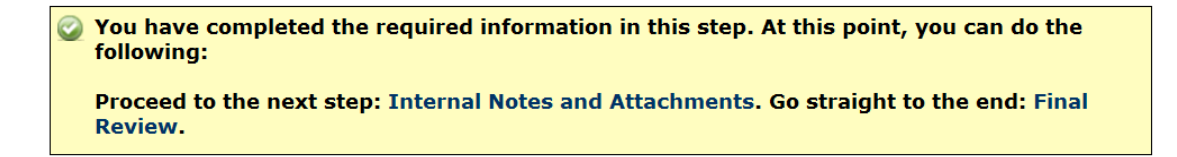

As in the old cart, users will need to verify the delivery method in "Send to Supplier?" field. Click "edit" in the "Delivery Options" section of the cart and choose the desired delivery method. Click "Save."

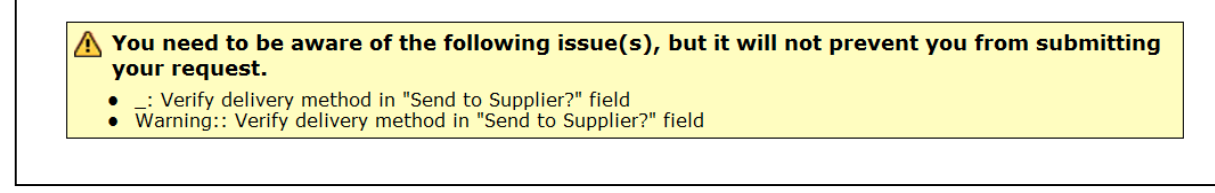

Click on "Final Review" to review the cart and make any final corrections/additions.

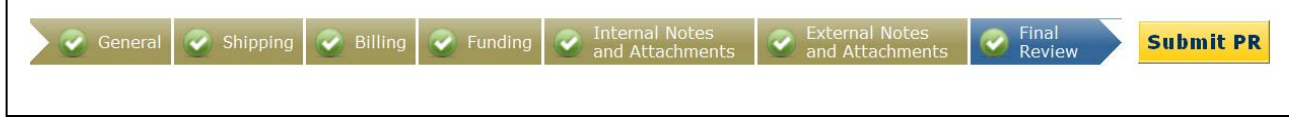

Click "Submit PR."

## Requisition Information

 Purchase requisition will be presented for the user with the choice of clicking "Quick View" or the "Approvals Tab."

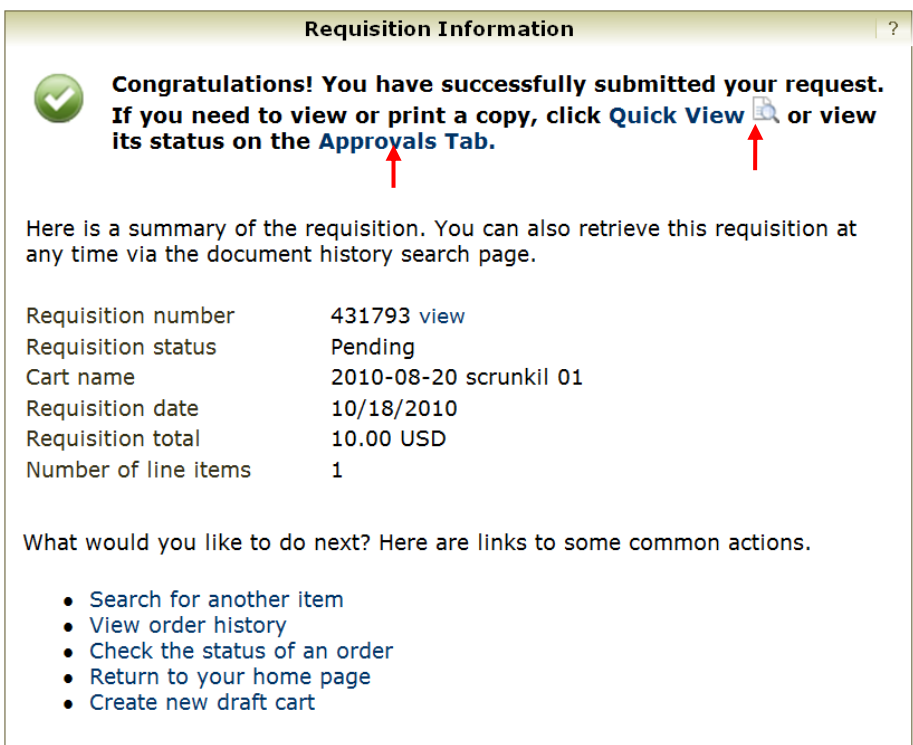

The "Quick View" provides the entire PR.

The "Approvals Tab" provides the PR approval workflow and lists each step of the approval process.

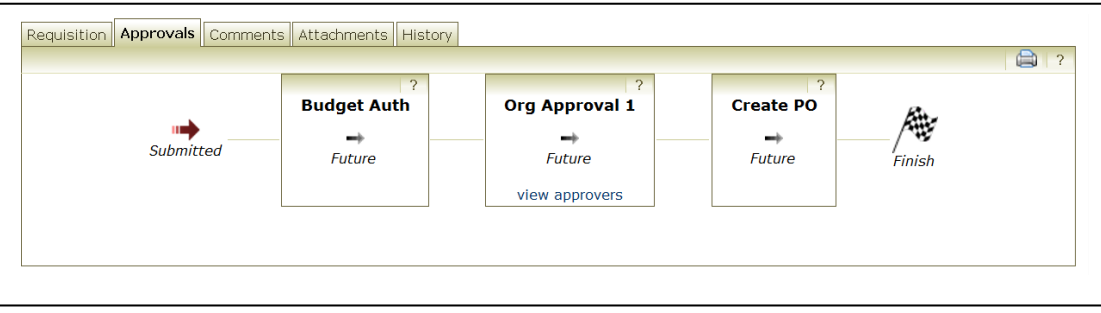

### Show Monetary Calculations

A new link, "show monetary calculations," is available in account split edit that displays a calculated monetary value for each % value entered by the user. The calculation is for information purposes only and can be useful in assigning a value for "% of Price" or "% of Quantity" splits.

Click "show monetary calculations" and the dollar amount will be displayed for each "% of Price" or "% of Quantity."

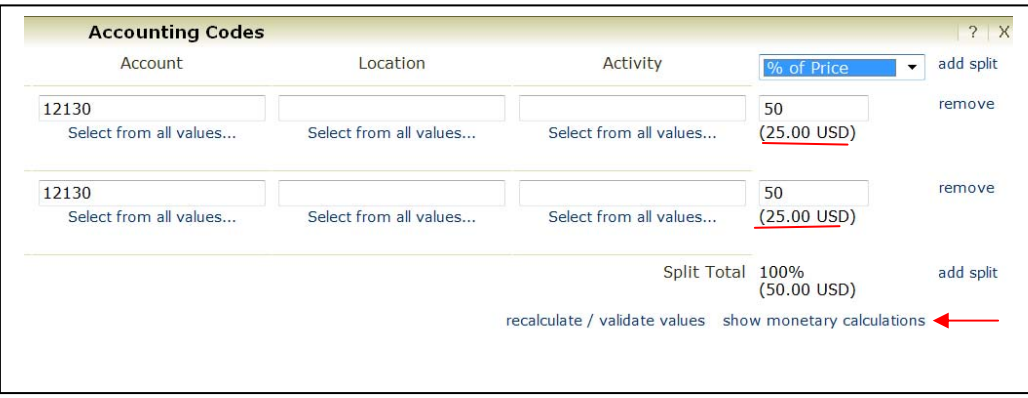

#### New Tabs

An "Attachments" tab and "Comments" tab will now track the number of attachments and comments added to the PR. The number will display in parenthesis after the tab heading.

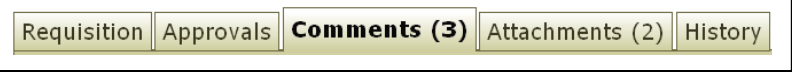

## Font Size

The font size has been increased throughout the application. The default font size is medium. To change the font size:

- > Click "Profile."
- > Click "Personal Settings."
- $\triangleright$  Choose desired font size.
- > Click 'Save."

The font selected will remain in effect until updated.

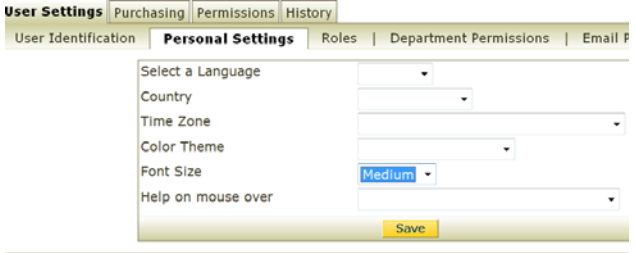

## **OTHER ENHANCEMENTS**

## Quick Document Preview

When viewing search results for PRs and POs, the user will be able to see a quick "preview" of the document. A small icon will appear next to each document. Click on this icon to view an overlay that displays information about that document.

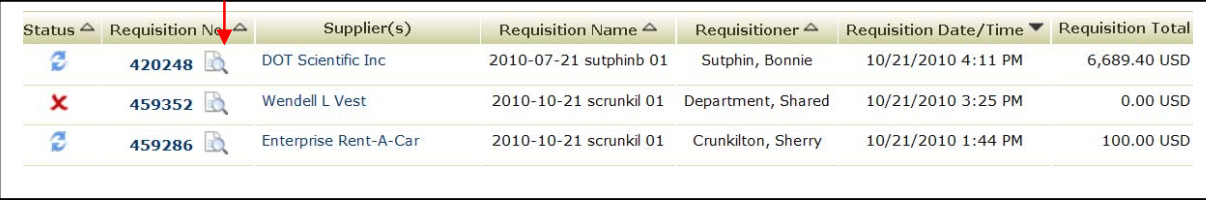

The preview contains document-specific information that will help the user identify the required PR or PO without leaving the search results screen.

The PR "Quick View" will display.

I

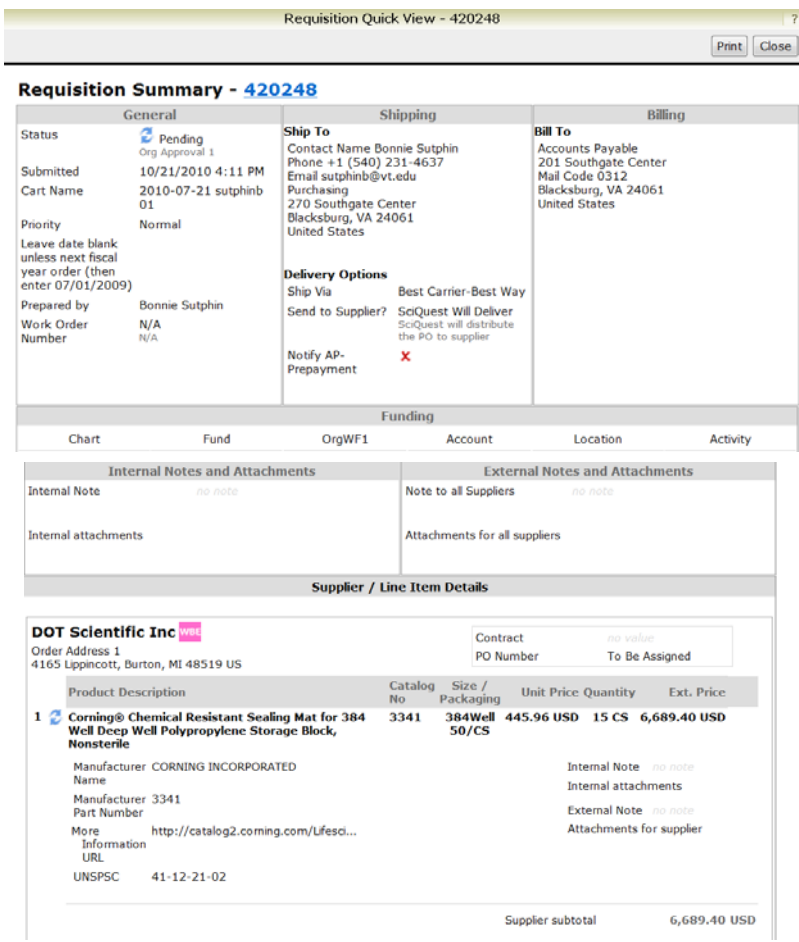

### Supplier Display in Requisition Search

Supplier names are now visible when using the "my requisitions" tab and the "PR History" tab.

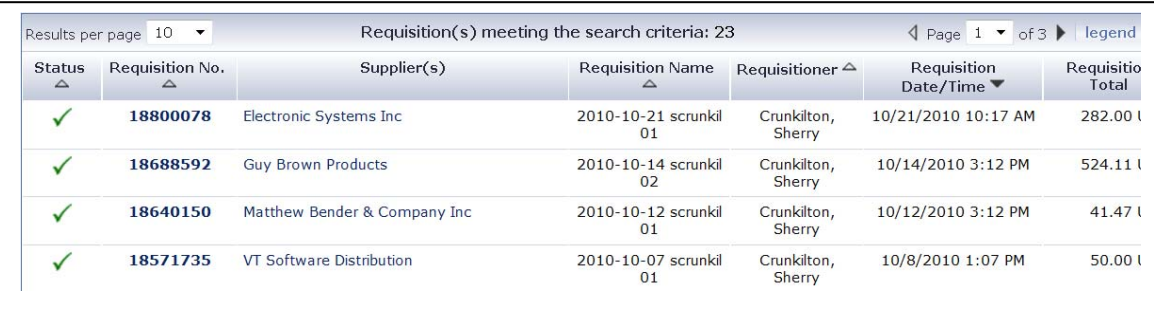

## **APPROVERS**

Approvers now have the ability to reject all line items of a PR in one single action. "Reject Requisition" is now an option on the "Available Actions" drop-down menu.

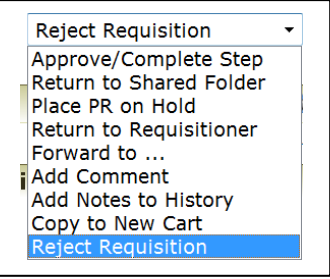

Selecting "Reject Requisition" will open a pop-up box asking the user to add a comment to the requisition if desired. The note will be added to the PR history.

If you do not wish to add a "PR Reject Reason," click "Reject Requisition."

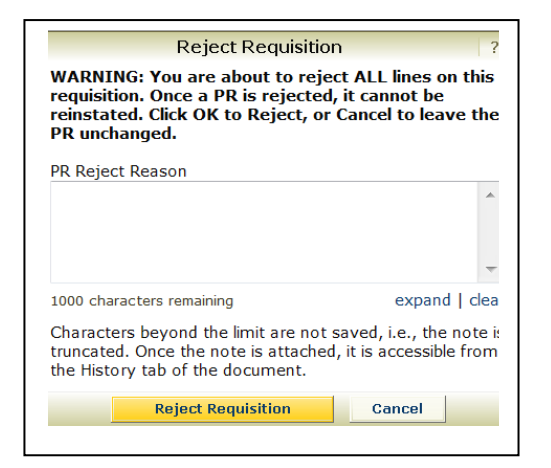

# **SAMPLE - Processing a HokieMart Cart**

- $\triangleright$  Choose the desired form from the HokieMart Home Page.
- $\triangleright$  Select the desired supplier.
- $\triangleright$  Complete the required information to add items to the cart.

User will now be in the "Cart-Draft Requisition" (non-catalog form will return user to home page). Follow instructions noted on bottom of page 1.

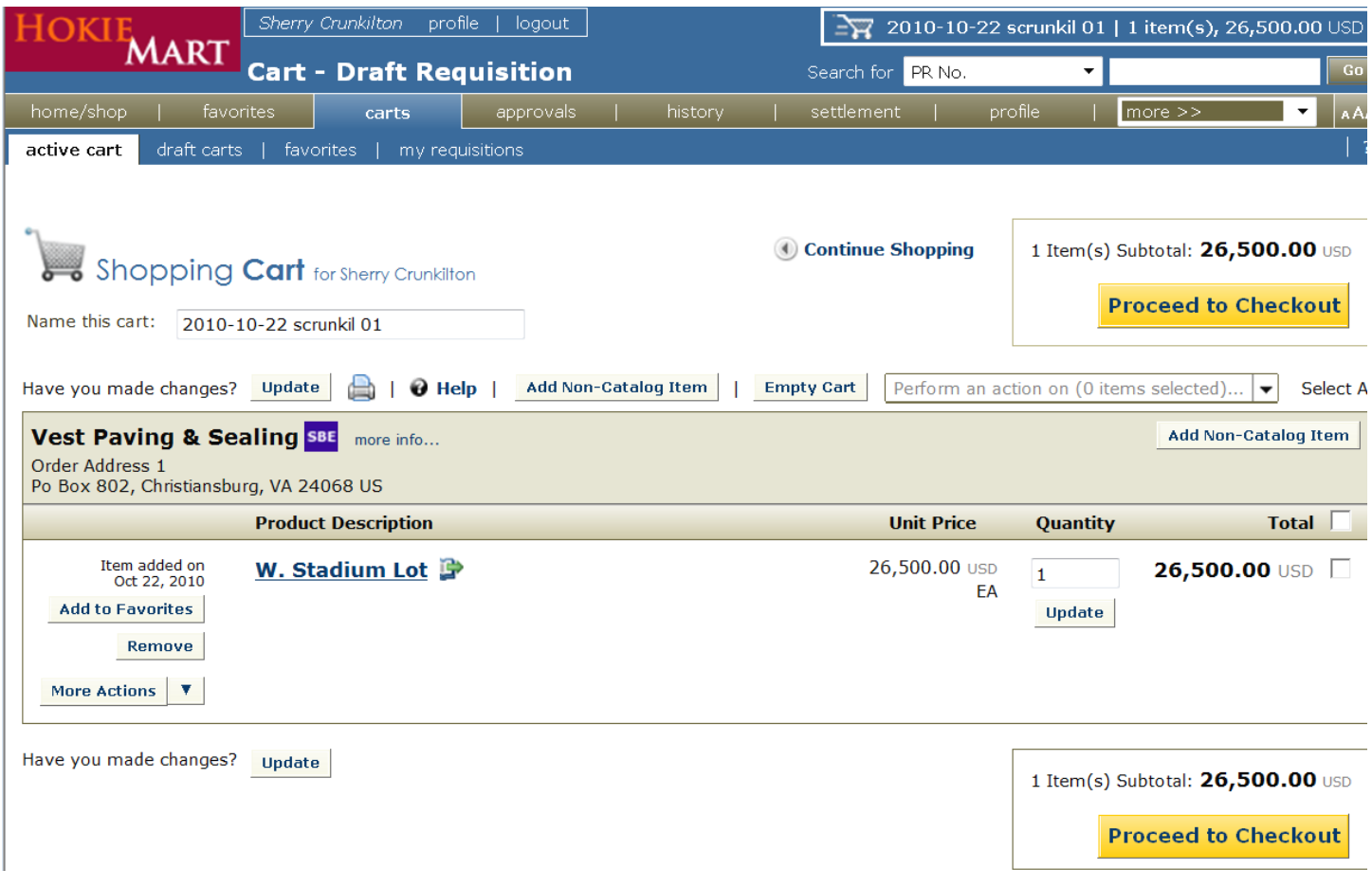

If all information in the "Shopping Cart" is correct,

 $\triangleright$  Click "Continue Shopping" OR "Return to Shopping Cart" OR "Proceed to Checkout" (see bottom of page 1).

User will now be in Summary – Draft Requisition and will view a new **Guided Checkout** which displays all of the steps to complete the cart.

C General C Shinning C Billing C Funding C Internal Notes and C External Notes and C Final

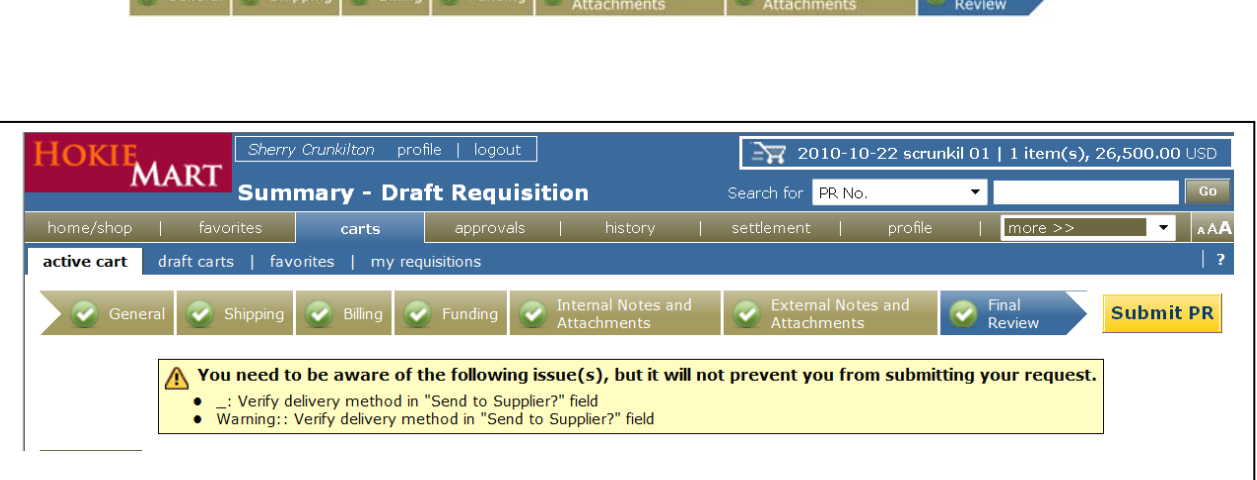

If there is an error in the "Cart Draft Requisition," a list of errors (if any) in the cart will be displayed in the Guided Checkout. Correct the errors in the area highlighted in blue.

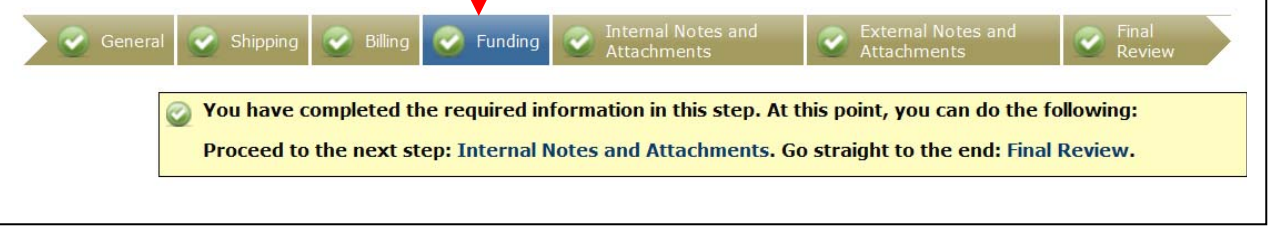

If you wish to add "Internal Notes and Attachments" or "External Notes and Attachments," click on the active link provided. When all information is complete,

 $\sum$  Click "Final Review." If necessary, corrections may be made in Final Review.

User will be asked to verify the delivery option.

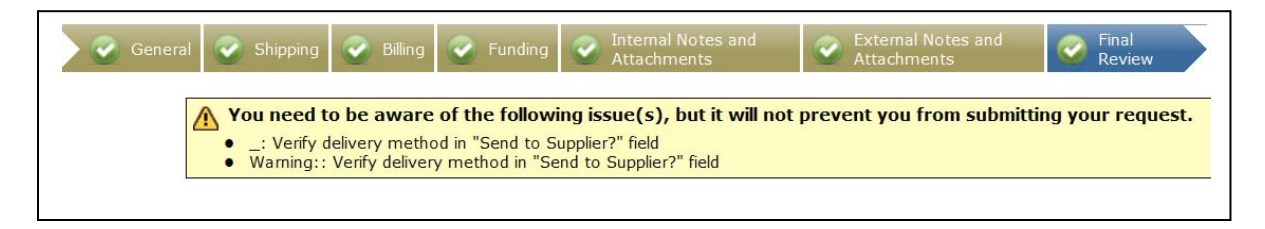

After verifying the delivery method and all other information on the PR,

> Click "Submit PR."

**Submit PR** 

You will receive notification that the PR has been created:

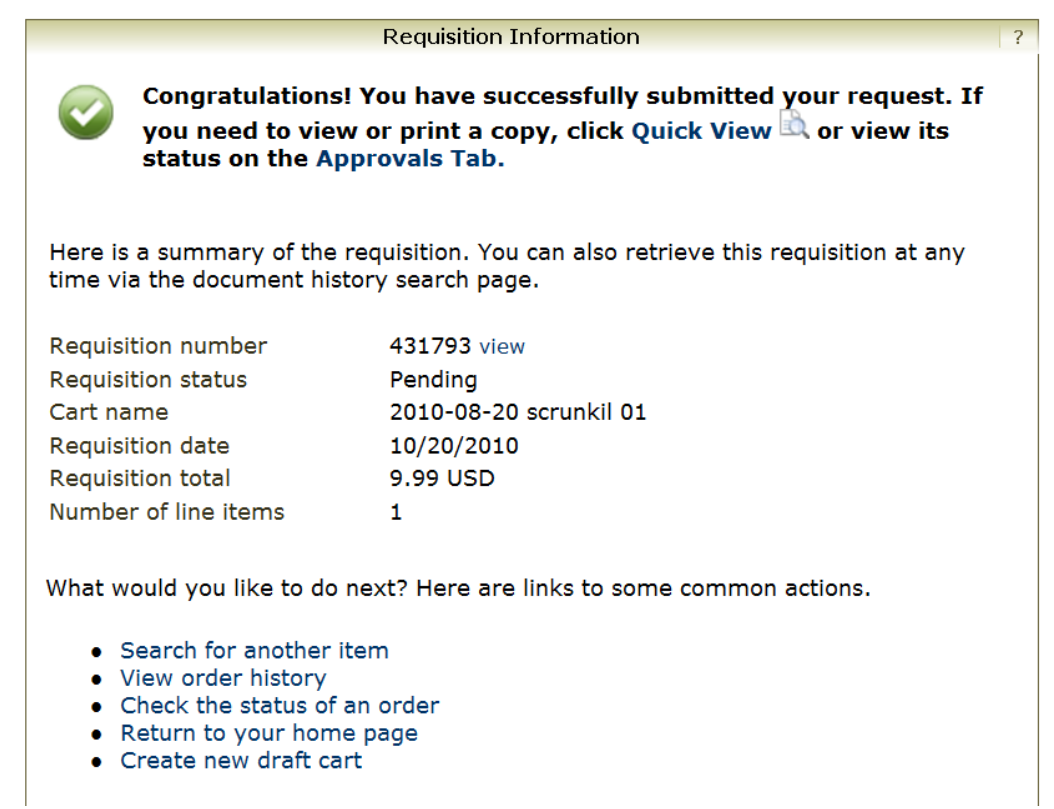